### Installation

Angle the module down and seat the front on the receiver first (1), then press down the back of the module (2). You will feel and hear a click as it snaps into place. To remove the module, lift the back first. Store the module safely in its carry case when not in use.

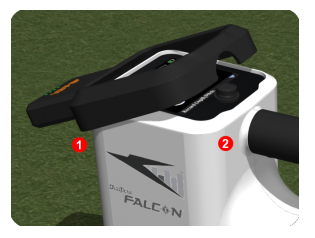

Attach or remove the iGPS module

from your Falcon F5 receiver at any time; no need to shut down and restart. Your receiver knows when the iGPS is attached and will collect GNSS data automatically. The iGPS module is only compatible with specially-equipped Falcon F5-G receivers.

### GNSS During DataLog

*To learn how to record data with DataLog, see the DataLog Quick Start Guide or Operator's Manual.*

The green lights on the DataLog Record Depth/Pitch icon mimic the three right-most solid green lights on the iGPS module. A flashing green light on the module will not appear on the depth/pitch icon.

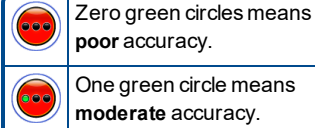

One green circle means **moderate** accuracy.

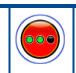

Two green circles means **good** accuracy.

Three green circles means **best** accuracy.

If the iGPS module is not connected or no GNSS data is available, this menu will use the standard depth/pitch button with no GNSS strength information.

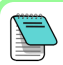

If the iGPS module is connected and the record button is still solid red, or if the green lights on the record button do not match the three right-most solid green LEDs on the module, remove and reconnect the iGPS module. If the issue persists, see Maintenance.

### **Maintenance**

Depending on your work environment, occasional cleaning of the contacts may be required: power off the receiver, remove the iGPS, and clean the contacts on both the iGPS and the receiver with a cotton swab dipped in isopropyl alcohol. If necessary, first gently use an eraser to clean off the contacts. After the contacts dry, reattach the iGPS and verify that the iGPS LED count matches the receiver display.

### How GNSS Affects DataLogging

Keep the following points in mind when capturing GNSS data with a DataLog.

- To accurately log GNSS data points, record depth and data at the *Locate Line only*, not at a front or rear locate point.
- Recording data points as pitch-only or blank will not save any GNSS data for latitude/longitude.
- While Rod 0 is a pitch-only recording, it does log the Rod 0 iGPS point, so record it with the receiver positioned at the entry (over the drill head).

For additional details on capturing GNSS data, please refer to the iGPS User guide (Supplement A).

# White Lining (WL)  $\mathbb{C}^3$

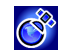

Turning on WL and marking features at the drill site is just like removing the cap from a marker and drawing on a map, with the added bonus of being able to store White Lines and adding them to your Log-While-Drilling (LWD) report or overlaying any number of them on a map of your bore. It does not use DigiTrak transmitter data. To get started with WL, toggle up once (or down three times) in the Main menu and select **White** Lining.

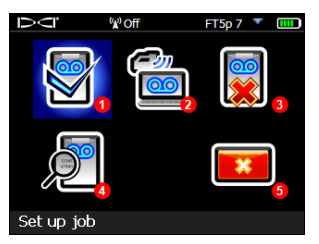

1. Set up job

- 2. Upload White Line
- 3. Delete White Line
- 4. View White Line
- 5. Exit

White Lining Menu

Since White Line jobs are saved on the Falcon F5 receiver independent of DataLog jobs, it is important to write down which WL is related to which DataLog job. The files are merged when you import a White Line into an existing DataLog job in LWD on a computer. Using White Lines requires LWD version 3.04 or later.

# Set up White Line Job

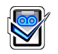

Just like with DataLogs, select whether to **Append** to an existing

White Line or Create a new one. When you create a new White Line, the receiver immediately creates a sequentially-numbered White Line job number (see caption #4 below).

When appending to a White Line, the previously logged path will not appear on the screen.

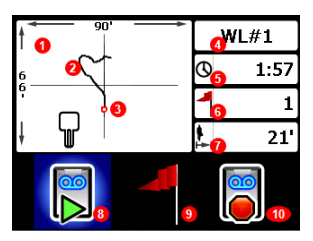

White Line Live Screen

- 1. Drawing window
- 2. Logged path
- 3. A set flag
- 4. Job number
- 5. Recording duration
- 6. Number offlags set
- 7. Direct line distance from start
- 8. Start or pause aWhite Line
- 9. Set a flag
- 10. Stop this White Line

Select Start  $\Box$  on the White Line Live screen to start or resume recording and walk the receiver on the path you want to record. Click again to Pause the recording, which allows you to move to another part of the bore **- 4 -**

site without recording data. At any time while White Lining, set a Flag to mark a feature you can annotate later in Google Earth. When you're

done recording, select **Stop .** The next screen lets you **Close**  $\mathbb{R}$  the White Line or **Cancel**  $\boxed{\bullet}$  to return to this Live screen.

While creating a White Line, the path will draw in real time on the drawing window, which will automatically scale to show the entire path.

## Setting a White Line Flag

Set a flag on a White Line to mark a point of interest, like the drill rig location, utilities, obstructions, or landmarks. Flags appear on the Live screen as a small red circle. To set a White Line flag, toggle right in the Live screen (see previous section) and select  $\blacksquare$ . Select  $\blacktriangledown$  to set the flag

or  $\frac{1}{\sqrt{2}}$  to cancel. Distances are measured in a straight line from flag to flag, not along the actual White Line path.

### More Information

For more info, see your iGPS User Guide (Supplement A), where you can also learn how to view bores and White Lines on a Google Earth map.

#### Watch our DigiTrak® training videos at *[www.YouTube.com/DCIKent](http://www.youtube.com/DCIKent)*

For detailed information, see your system operator's manual, available at [digital-control.com.](http://digital-control.com/) If you have questions, contact Customer Service at 425.251.0559 or 800.288.3610 US/CA.

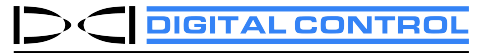